# Windows 2000, NT, & 98 HCPL Wireless Instructions

## **Follow these steps to connect the library's wireless network:**

To use this document, you must have the following:

- An **enabled 802.11b or g** wireless card (Builtin, PCMCIA card or USB adapter).
- Windows 98, 2000, or NT operating system.

Please ensure the following conditions are met:

- You do not have any **static IP settings** on your wireless interface including IPSec settings.
- If you are using **wireless interface dedicated software,** disable the existing connection profile and create a new one using "default" as your SSID. [Follow instructions below]
- Disable any **pop-up blockers,** at least initiallly.
- If you have a **personal firewall** (Symantec, Zone Alarm, BlackIce and such), make sure it is not blocking the wireless network.
- If you use **proxy servers** for school or work, make sure to remove these settings. If you have the **Automatically Detect Settings** option checked, make sure it is **NOT** checked.
- If you are using Dial-Up at home, make sure you select **Never Dial a Connection** before connecting to the wireless network. When you go back to your dial up connection, change the setting back to **Always Dial My Default Connection.**
- If you have a **secured wireless network** at home or work, make a note of your security settings and then disable them. When you connect back at home or work, enable them again.

### **Settings for Public wireless at HCPL Libraries.**

- **SSID** (network name) = **default** or **hcpl**
- **WEP** = disable WEP encryption
- **Mode or Network Type = Infrastructure mode or access point**

### **Windows 98**

- From the **Control Panel,** select **Network**
- Locate the **TCP/IP protocol** and select **Properties**
- NOTE: (if more than one TCP/IP protocol is listed, look for the one associated with your wireless adapter)
- **IP address,** select **Obtain an IP address automatically**
- **DNS,** select **Disable DNS**
- **WINS,** select **Use DHCP for WINS Resolution**
- It may be necessary to restart your computer.

### **Windows 2000**

- From **Control Panel,** select **Network & Dial-up Connections**
- Select **Internet Connections**
- Right click **Wireless Network Connection** or **Local Area Connection**
- Select **Properties**
- Locate the **TCP/IP protocol** and select **Properties**
- NOTE: (if more than one TCP/IP protocol is listed, look for the one associated with your wireless adapter)
- Select **Obtain an IP address automatically & Obtain DNS server address automatically**
- Select the name of wireless network **default or hcpl** and click **Connect.**
- It may be necessary to restart your computer.

#### **Windows NT**

- From **Control Panel**, Select **Network**
- Locate the **TCP/IP protocol** and select **Properties**
- NOTE: (if more than one TCP/IP protocol is listed, look for the one associated with your wireless adapter)
- Select **Obtain an IP address from a DHCP server** and click **OK**
- It may be necessary to restart your computer.

When connected successfully, after launching a web browser application, users will be redirected to the following page:

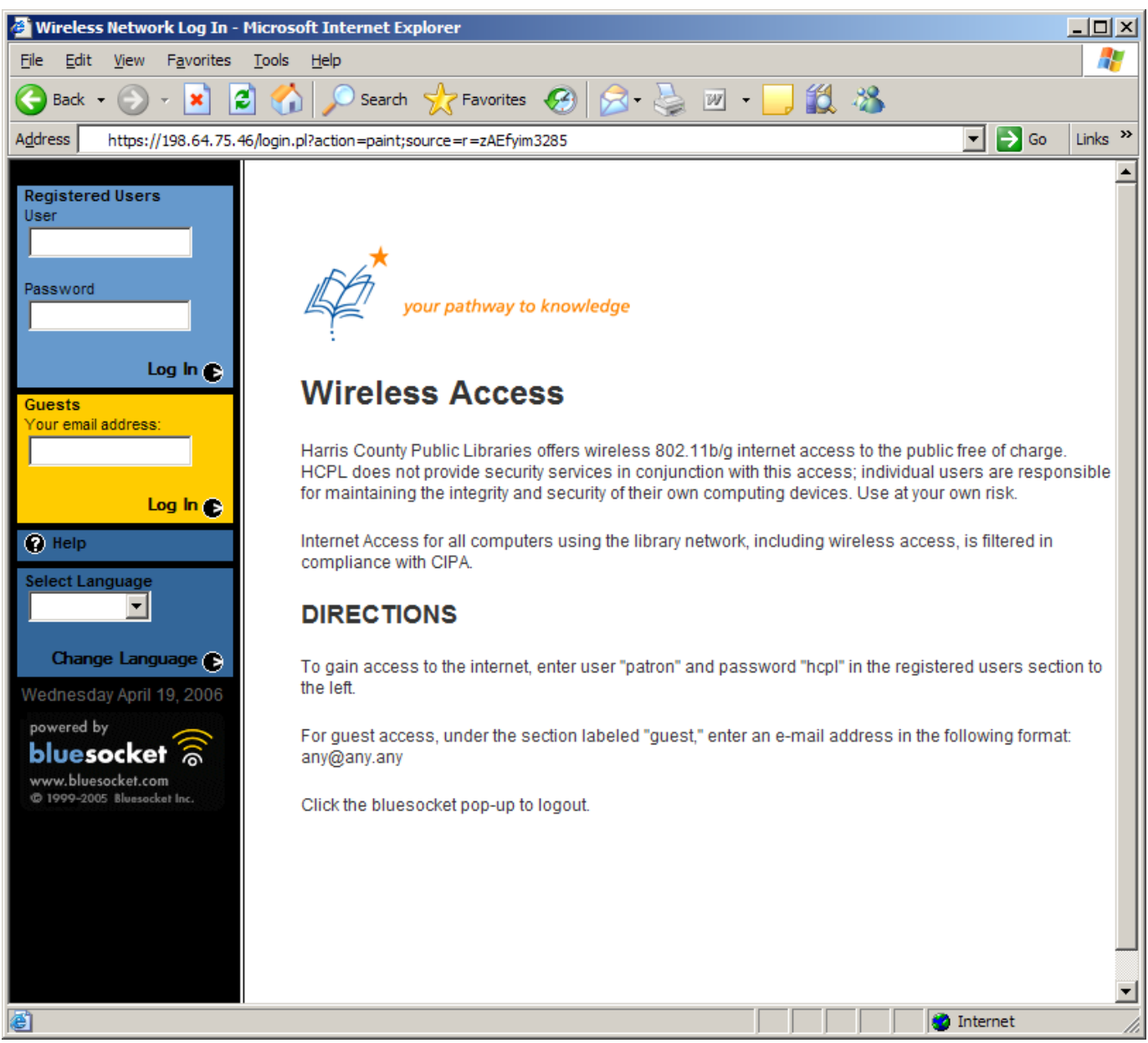

Follow the directions indicated to log in and access the internet.

**\*\* Please return to a staff member when done \*\* Instructions continued on other side…**